## دحاو STP ليثم يف ةددعتملا STP تاليثم يط 15454 ONS ىلع E ةلسلسلا تنرثيإ عم ſ

## المحتويات

[المقدمة](#page-0-0) [المتطلبات الأساسية](#page-0-1) [المتطلبات](#page-0-2) [المكونات المستخدمة](#page-0-3) [الاصطلاحات](#page-0-4) [طوبولوجيا](#page-1-0) [المشكلة](#page-1-1) [الحل](#page-2-0) [التحقق](#page-4-0) [معلومات ذات صلة](#page-4-1)

## <span id="page-0-0"></span>المقدمة

يصف هذا المستند إجراء طي مثيلات بروتوكول الشجرة المتفرعة (STP (المتعددة في مثيل STP واحد للتغلب على تحديد ثماني مثيلات STP لكل عقدة .15454

## <span id="page-0-1"></span>المتطلبات الأساسية

#### <span id="page-0-2"></span>المتطلبات

توصي Cisco بأن تكون لديك معرفة بالمواضيع التالية:

- Cisco ONS 15454 ●
- بروتوكول الشجرة الممتدة

#### <span id="page-0-3"></span>المكونات المستخدمة

تستند المعلومات الواردة في هذا المستند إلى إصدارات البرامج والمكونات المادية التالية:

x.5 الإصدار ،Cisco ONS 15454 ● تم إنشاء المعلومات الواردة في هذا المستند من الأجهزة الموجودة في بيئة معملية خاصة. بدأت جميع الأجهزة المُستخدمة في هذا المستند بتكوين ممسوح (افتراضي). إذا كانت شبكتك مباشرة، فتأكد من فهمك للتأثير المحتمل لأي أمر.

#### <span id="page-0-4"></span>الاصطلاحات

### <span id="page-1-0"></span>طوبولوجيا

يستخدم هذا المستند إعداد معملي بواسطة أربع عقد 15454 ONS، وهي 105-15454 و 108-1545 و 154545 154540-107 و 104-15454d (راجع <u>الشكل 1</u>). تشكل هذه العقد الاربع شبكة نجمية، حيث يخدم ال 105-15454a كنقطة مشتركة.

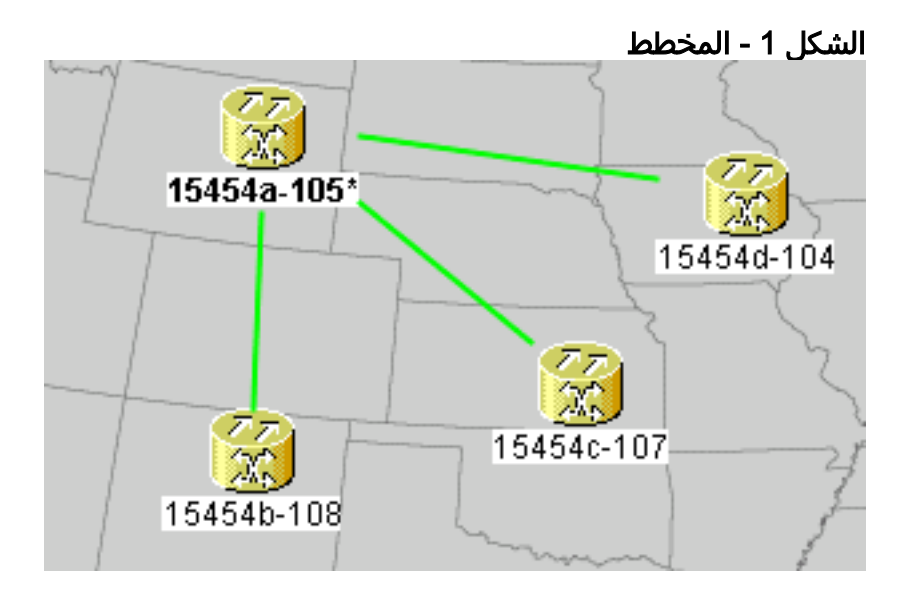

تحتوي كل عقدة على بطاقة E100T-12 واحدة.

### <span id="page-1-1"></span>المشكلة

يعمل برنامج الشجرة المتفرعة على 15454 ONS على بطاقة التوقيت والاتصالات والتحكم (TCC(، والتي هي مورد مشترك.

ملاحظة: يستخدم هذا المستند 'TCC 'للإشارة بشكل عام إلى جميع التباينات في البطاقة.

يتناول هذا المستند تحديد ثمانية مثيلات لبروتوكول الشجرة المتفرعة (STP (كحد أقصى لعقدة.

أتمت هذا to order in steps فهمت المشكلة:

1. قم بتسجيل الدخول إلى وحدة التحكم في النقل (CTC) من Cisco ل 105-15454a.**الشكل 2 - مثيلات STP** الموسعة

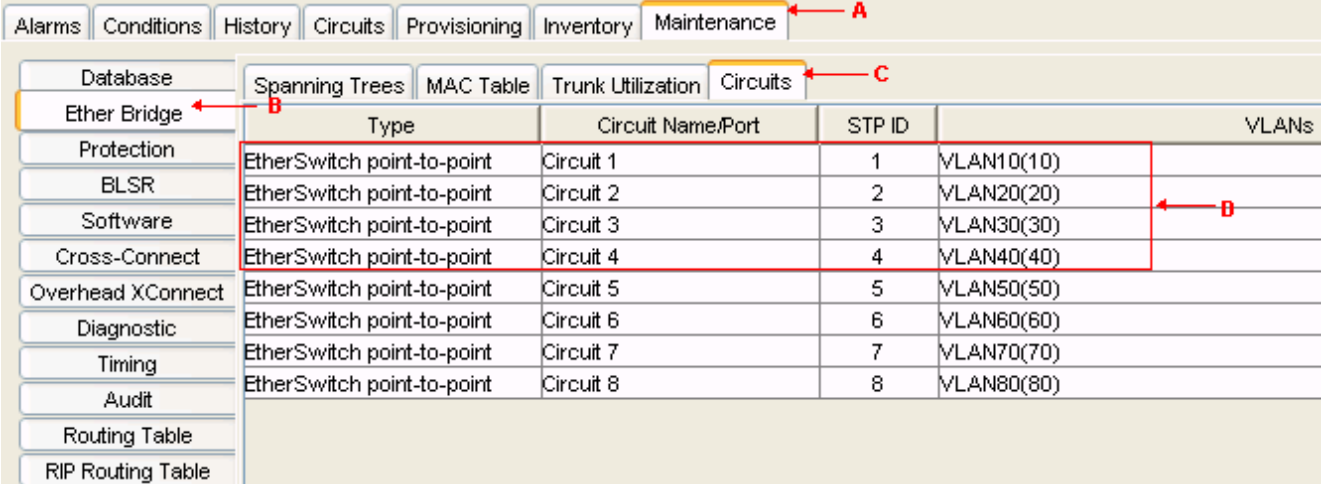

- 2. انقر فوق علامة التبويب **صيانة** (راجع السهم أ في <u>الشكل 2</u>).
- .3 انقر علامة التبويب Bridge Ether) راجع السهم B في الشكل 2).
- 4. انقر فوق علامة التبويب **الدوائر** (راجع السهم C في <u>الشكل 2</u>).يعرض عمود معرف بروتوكول الشجرة المتفرعة (STP (ثمانية مثيلات مختلفة لبروتوكول الشجرة المتفرعة (STP(. تفشل محاولة إنشاء دائرة باستخدام مثيل STP التاسع مع رسالة خطأ (راجع الشكل 3).شكل 3 - VLAN/رسالة خطأ انتهاك الشجرة المتفرعة

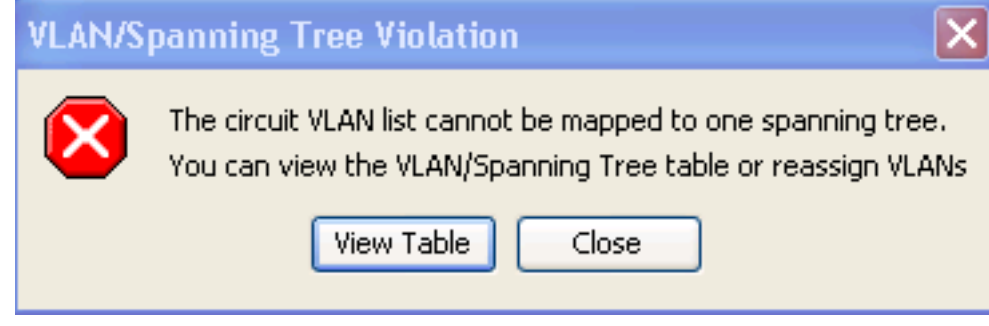

# <span id="page-2-0"></span>الحل

واحد طريق أن يتجنب الخطأ أن يعين VLANs وهمي أن لا يحمل حركة مرور. تفرض شبكة VLAN الوهمية انهيار الشجرة المتفرعة إلى نفس المثيل. الحل هو تقليص الدائرة 1، الدائرة 2، الدائرة 3 و الدائرة 4 إلى مثيل STP واحد.

أكمل الخطوات التالية:

خلقت VLAN وهمي. أكمل الخطوات التالية:سجل الدخول إلى CTC للفترة -105a.15454انقر فوق علامة .1تبويب ال**دوائر** (راجع السهم أ في <u>الشكل 4</u>).حدد ا**لدائرة 1** (راجع السهم ب في <u>الشكل 4</u>).ا**لشكل 4 - تحرير** الدائرة

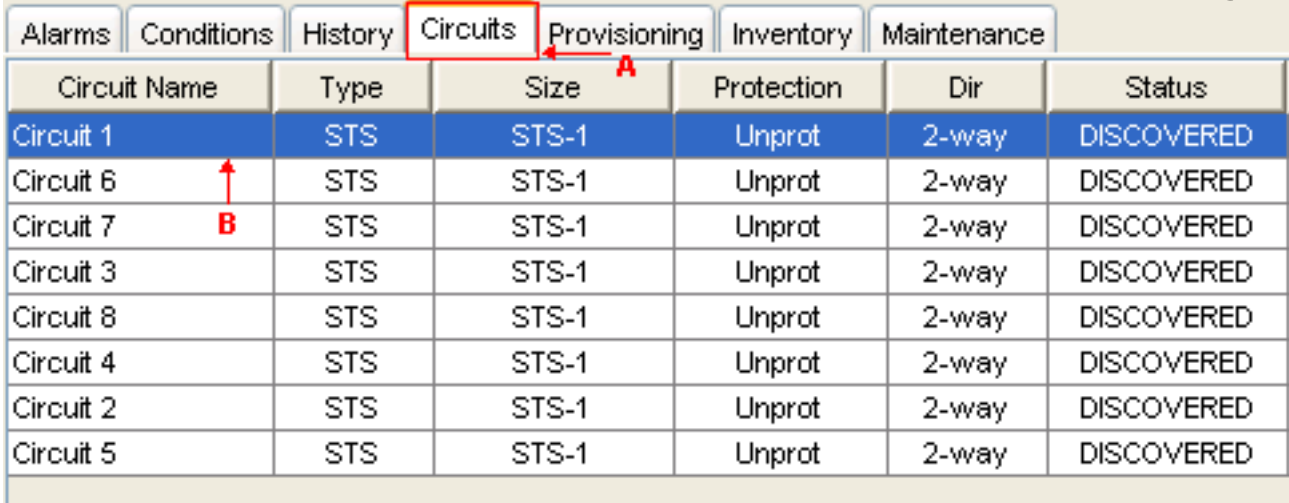

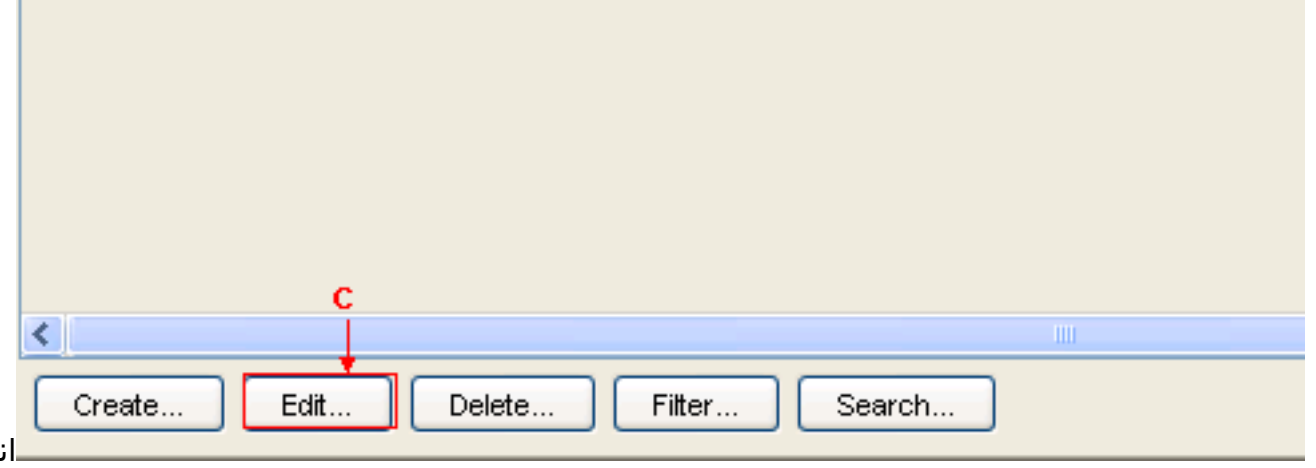

قر فوق تحرير (راجع السهم C في الشكل 4). تظهر نافذة دائرة التحرير (راجع الشكل 5).راقب خريطة الدائرة

(راجع السهم أ في <u>الشكل 5</u>).**ملاحظة:** لعرض خريطة الدائرة، يجب عليك تحديد خانة الاختيار **إظهار الخريطة** التفصيلية (راجع السهم D في الشكل 5).الشكل 5 - دائرة التحرير: الدائرة 1 窗 Edit Circuit: Circuit 1  $\blacksquare$   $\blacksquare$   $\times$ File ៱ s5/p1/S1 s1 Source s1 D 15454a-105\* s6/p1/S1 Drop#1 15454d-104 v ∢ ×. General VLANs State Merge Available VLANs: 10 Circuit VLANs: 1 Apply **VEARHOTHOL** VLAN10 (10) VLAN50 (50)  $>\!\!>$ Reset VLAN60 (60) VLAN70 (70) VLAN80 (80)  $< <$ VLAM90 (90) New VLAN...  $\mathbf C$ Uses default VLAN if empty V Enable Spanning Tree Show Detailed Map Show VT Topology Show WDM Topology Help انقر علامة التبويب شبكات VLAN) راجع السهم B في الشكل 5).طقطقت VLAN جديد (راجع سهم C في ). يظهر مربع الحوار تعريف شبكة VLAN جديدة.شكل 6 - تعريف شبكة VLAN جديدة **関 Define New VLAN** VLAN99 VLAN Name: VLAN ld: 99 Topology Host: 15454a-105 ٧ ОК Cancel أدخل اسم شبكة VLAN ومعرف شبكة VLAN في الحقول المناسبة. في هذه الحالة، ال VLAN إسم VLAN 99 و VLAN id 99.وانقر فوق OK.

2. أضفت VLAN99 إلى دائرة 1. أكمل الخطوات التالية:حدد VLAN99 من شبكات VLAN المتاحة (راجع السهم A في الشكل 7).شكل 7 - إضافة شبكة VLAN إلى دائرة

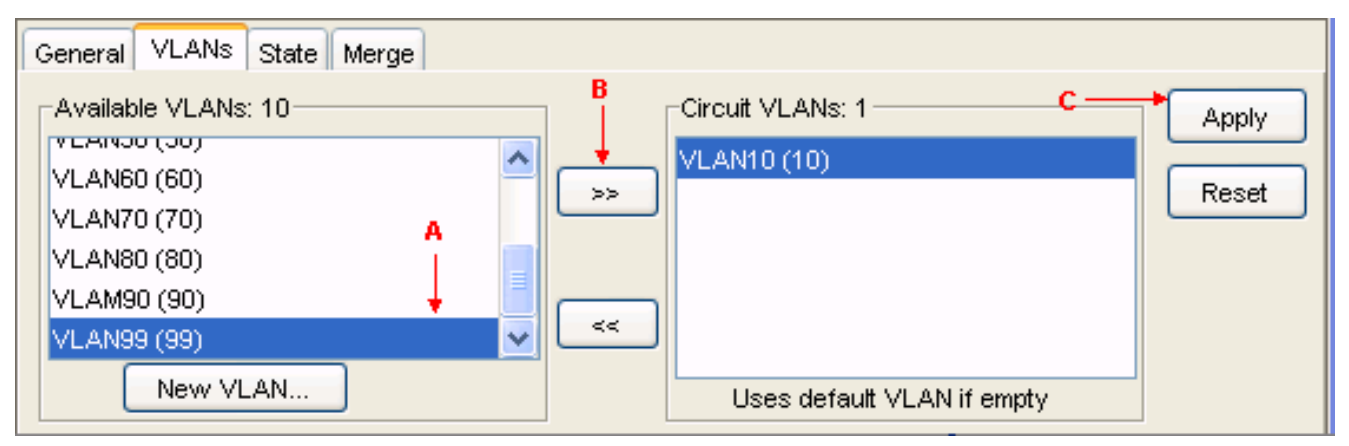

انقر فوق >>الزر (راجع السهم B في الشكل 7)انقر فوق تطبيق (راجع السهم C في الشكل 7).

- .3 إضافة 99VLAN إلى الدائرة .2
- .4 أضفت 99VLAN إلى دائرة .3
- .5 إضافة 99VLAN إلى الدائرة .4

### <span id="page-4-0"></span>التحقق

أتمت هذا steps in order to دققت النتيجة:

- .1 طقطقة صيانة>Bridge Ether < دارات.
- 2. قارن السهم D في <u>الشكل 2</u> والسهم A في <u>الشكل 8</u>. لاحظ ان الدوائر 2 و 3 و 4 تنهار إلى STP ID 1 من رقم 2 STP و 3 و .4شكل 8 - مثيل STP المنهار

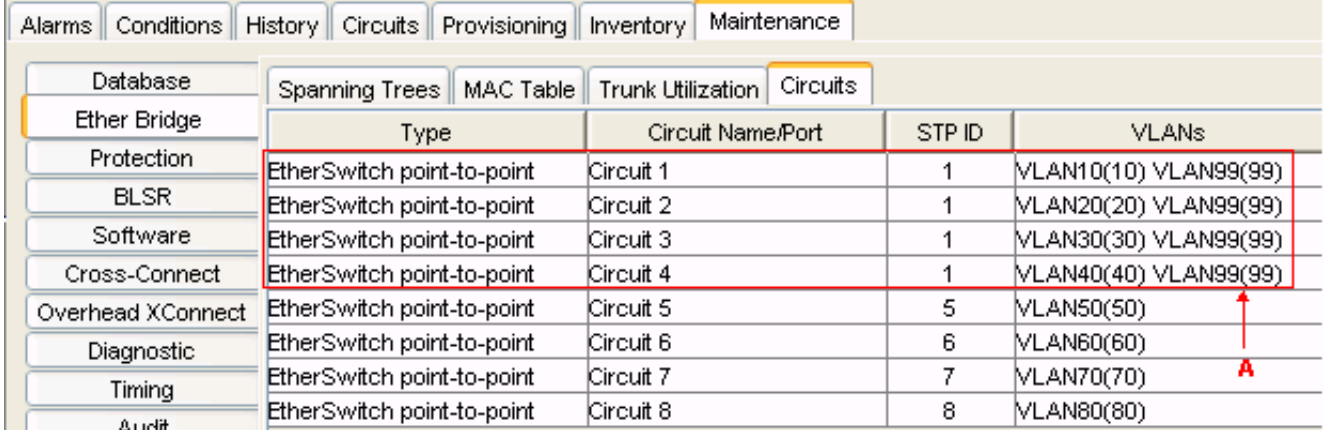

بعد الدمج، يتم تقليل عدد مثيلات بروتوكول الشجرة المتفرعة (STP) بنجاح من 8 إلى 5. يمكنك الآن إضافة مثيل STP آخر.

### <span id="page-4-1"></span>م<u>علومات ذات صلة</u>

● [الدعم التقني والمستندات - Systems Cisco](//www.cisco.com/cisco/web/support/index.html?referring_site=bodynav)

ةمجرتلا هذه لوح

ةي الآلال تاين تان تان تان ان الماساب دنت الأمانية عام الثانية التالية تم ملابات أولان أعيمته من معت $\cup$  معدد عامل من من ميدة تاريما $\cup$ والم ميدين في عيمرية أن على مي امك ققيقا الأفال المعان المعالم في الأقال في الأفاق التي توكير المالم الما Cisco يلخت .فرتحم مجرتم اهمدقي يتلا ةيفارتحالا ةمجرتلا عم لاحلا وه ىل| اًمئاد عوجرلاب يصوُتو تامجرتلl مذه ققد نع امتيلوئسم Systems ارامستناه انالانهاني إنهاني للسابلة طربة متوقيا.